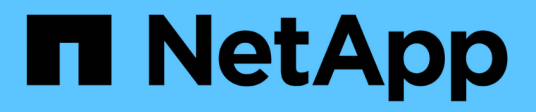

## 管理存储 SnapCenter Plug-in for VMware vSphere 5.0

NetApp July 18, 2024

This PDF was generated from https://docs.netapp.com/zh-cn/sc-plugin-vmware-vsphere-50/scpivs44\_add\_storage\_01.html on July 18, 2024. Always check docs.netapp.com for the latest.

# 目录

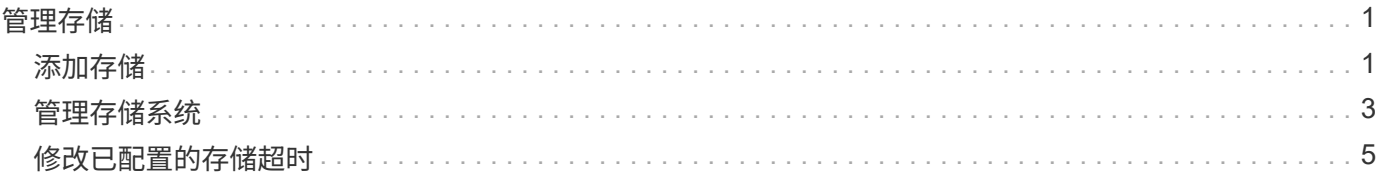

<span id="page-2-0"></span>管理存储

## <span id="page-2-1"></span>添加存储

在备份或还原 VM 之前,您必须先添加存储集群或 Storage VM 。通过添加存储,适用于 VMware vSphere 的 SnapCenter 插件可以识别和管理 vCenter 中的备份和还原操作。

• 要使用的 GUI

使用VMware vSphere客户端添加存储。

• 大型 LUN

适用于 VMware vSphere 4.5 及更高版本的 SnapCenter 插件在 ASA 聚合上支持大小高达 128 TB 的大型 LUN 上的数据存储库。对于大型 LUN , SnapCenter 仅支持厚配置 LUN 以避免延迟。

• VMware 虚拟卷( VVOL )

您必须将存储集群添加到适用于VMware vSphere的SnapCenter插件和适用于VMware vSphere的ONTAP工 具中、以使VVOV数据保护正常工作。

有关详细信息、请参见 ["](https://docs.netapp.com/vapp-98/index.jsp)[适用于](https://docs.netapp.com/vapp-98/index.jsp) [VMware vSphere](https://docs.netapp.com/vapp-98/index.jsp) [的](https://docs.netapp.com/vapp-98/index.jsp) [ONTAP](https://docs.netapp.com/vapp-98/index.jsp) [工具](https://docs.netapp.com/vapp-98/index.jsp)["](https://docs.netapp.com/vapp-98/index.jsp)

### 开始之前

ESXi 服务器, SnapCenter VMware 插件和每个 vCenter 必须同时同步。如果您尝试添加存储,但 vCenter 的 时间设置未同步,则此操作可能会失败并显示 Java 证书错误。

### 关于此任务

SnapCenter VMware 插件可对直接连接的 Storage VM 和存储集群中的 Storage VM 执行备份和还原操作。

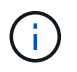

如果您使用SnapCenter VMware插件在VMDK上支持基于应用程序的备份、则必须使 用SnapCenter 图形用户界面输入存储身份验证详细信息并注册存储系统。

- 对于处于链接模式的 vCenter ,您必须分别向每个 vCenter 添加存储系统。
- 如果要添加SVM、则Storage VM的名称必须解析为管理LIF。

如果已在SnapCenter中向\_ETC\Hosts\_文件添加Storage VM名称的条目、则必须确保这些条目也可从虚拟 设备进行解决。如果不是、则应将类似条目添加到设备中的 /etc/hosts 文件中。

如果您添加的 Storage VM 名称无法解析为管理 LIF ,则计划的备份作业将失败,因为此插件无法发现此 Storage VM 上的任何数据存储库或卷。如果发生这种情况,请将此 Storage VM 添加到 SnapCenter 并指定 管理 LIF ,或者添加一个包含此 Storage VM 的集群并指定集群管理 LIF 。

• 存储身份验证详细信息不会在SnapCenter VMware插件的多个实例之间共享、也不会在vCenter上 的Windows SnapCenter Server和SnapCenter 插件之间共享。

步骤

1. 在vSphere客户端的左侧导航器窗格中、单击\*存储系统\*。

### 2. 在存储系统页面上、选择\*添加\*选项。

## 3. 在 \* 添加存储系统 \* 向导中, 输入下表列出的基本 Storage VM 或集群信息:

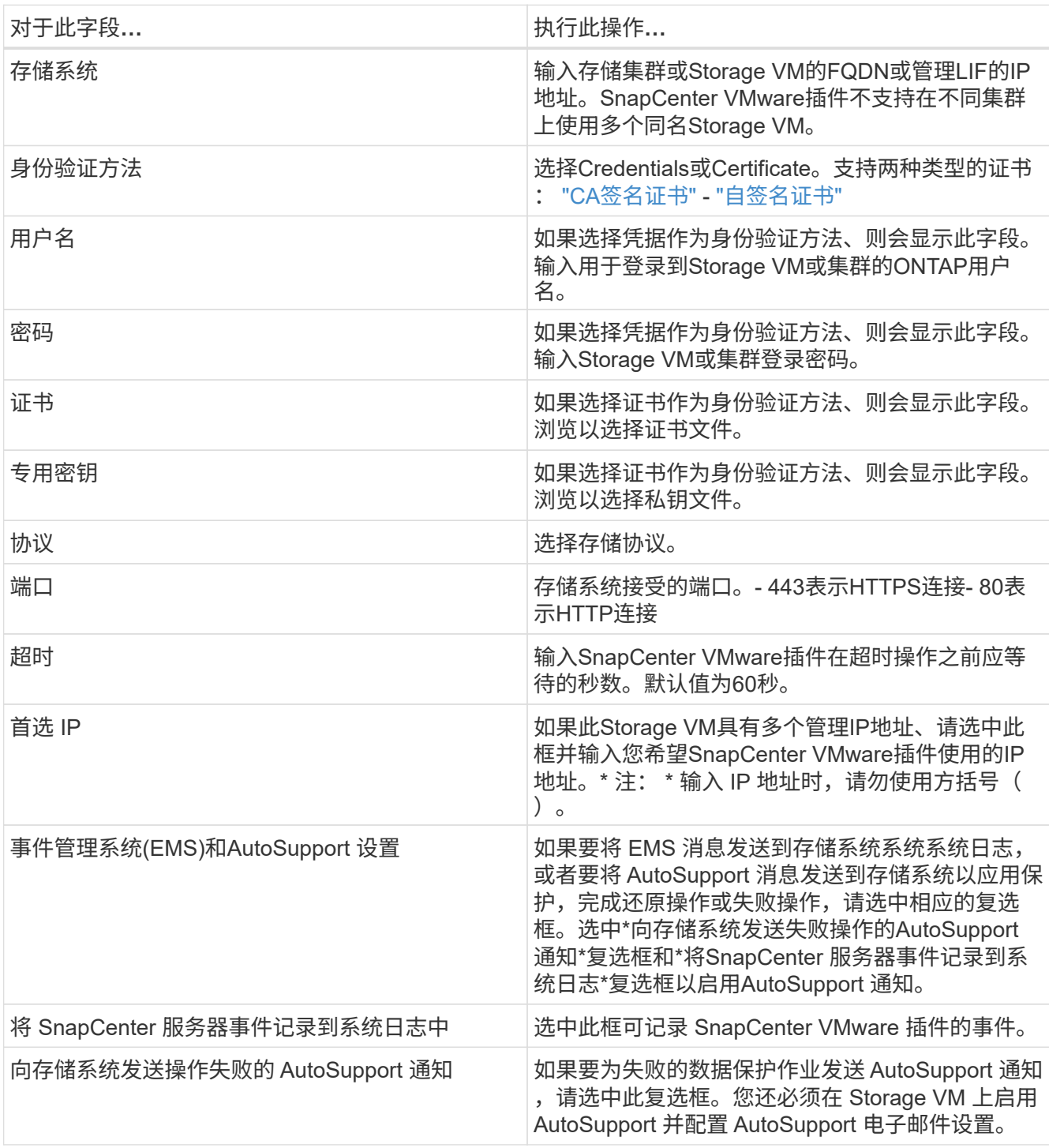

## 4. 单击 \* 添加 \* 。

如果添加了存储集群,则会自动添加该集群中的所有 Storage VM 。自动添加的 Storage VM (有时称为 " 隐式 " Storage VM )会显示在集群摘要页面上,并使用连字符( - )而非用户名。只有显式存储实体才会显 示用户名。

## <span id="page-4-0"></span>管理存储系统

在使用VMware vSphere客户端备份或还原VM或数据存储库之前、必须添加存储。

## 修改 **Storage VM**

您可以使用VMware vSphere客户端修改已在适用于VMware vSphere的SnapCenter 插件中注册并用于VM数据 保护操作的集群和Storage VM的配置。

如果修改作为集群一部分自动添加的 Storage VM (有时称为隐式 Storage VM ),则该 Storage VM 将更改为 显式 Storage VM ,并且可以单独删除,而不更改该集群中其余的 Storage VM 。如果身份验证方法是通过证书 进行的、则在存储系统页面上、用户名显示为不适用;只有集群列表中的显式Storage VM才会显示用户名、并 将ExploricitSVM标志设置为true。所有 Storage VM 始终列在关联集群下。

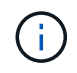

如果您使用 SnapCenter 图形用户界面为基于应用程序的数据保护操作添加了 Storage VM , 则 必须使用相同的图形用户界面来修改这些 Storage VM 。

## 步骤

1. 在选择控制器插件的左侧导航器窗格中、单击\*存储系统\*。

2. 在\*Storage Systems\*页面上,选择要修改的Storage VM,然后选择\*Edit\*。

3. 在 \* 编辑存储系统 \* 窗口中,输入新值,然后单击 \* 更新 \* 以应用更改。

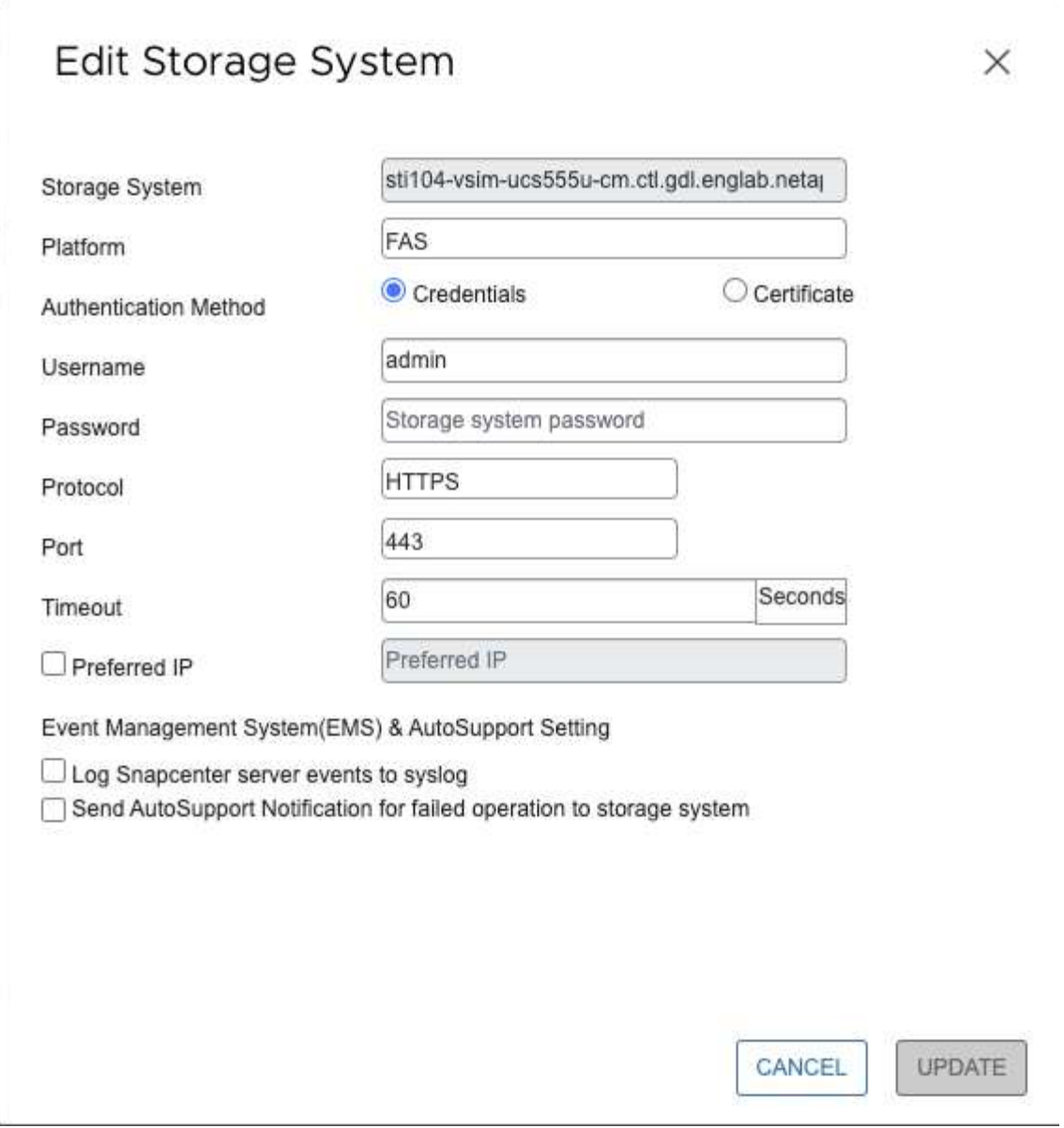

## 删除 **Storage VM**

您可以使用VMware vSphere客户端从vCenter中的清单中删除Storage VM。

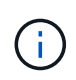

如果您使用 SnapCenter 图形用户界面为基于应用程序的数据保护操作添加了 Storage VM, 则 必须使用相同的图形用户界面来修改这些 Storage VM 。

## 开始之前

您必须先卸载 Storage VM 中的所有数据存储库,然后才能删除此 Storage VM 。

## 关于此任务

如果某个资源组的备份驻留在要删除的 Storage VM 上, 则该资源组的后续备份将失败。

### 步骤

1. 在选择控制器插件的左侧导航器窗格中、单击\*存储系统\*。

- 2. 在 \* 存储系统 \* 页面上,选择要删除的 Storage VM ,然后单击 \* 删除 \* 。
- 3. 在 \* 删除存储系统 \* 确认框中,选中 \* 删除存储系统 \* 复选框,然后单击 \* 是 \* 进行确认。\*注: \*仅支 持ESXi 7.0U1及更高版本。

["](https://docs.netapp.com/zh-cn/sc-plugin-vmware-vsphere-50/scpivs44_manage_the_vmware_vsphere_web_client_service.html)[重新启动](https://docs.netapp.com/zh-cn/sc-plugin-vmware-vsphere-50/scpivs44_manage_the_vmware_vsphere_web_client_service.html)[VMware vSphere](https://docs.netapp.com/zh-cn/sc-plugin-vmware-vsphere-50/scpivs44_manage_the_vmware_vsphere_web_client_service.html)[客户端服务](https://docs.netapp.com/zh-cn/sc-plugin-vmware-vsphere-50/scpivs44_manage_the_vmware_vsphere_web_client_service.html)["\(](https://docs.netapp.com/zh-cn/sc-plugin-vmware-vsphere-50/scpivs44_manage_the_vmware_vsphere_web_client_service.html)英文)

## <span id="page-6-0"></span>修改已配置的存储超时

即使备份过去已成功运行,但当适用于 VMware vSphere 的 SnapCenter 插件必须等待存 储系统的时间超过所配置的超时期限时,备份可能会开始失败。如果发生这种情况,您可 以增加所配置的超时时间。

您可能会遇到此错误 Unable to discover resources on SCV: Unable to get storage details for datastore <xxx>…

### 步骤

- 1. 在VMware vSphere客户端中、单击\*存储系统\*。
- 2. 在存储系统页面上, 选择要修改的存储系统, 然后单击 \* 编辑 \* 。
- 3. 在超时字段中,增加秒数。

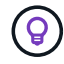

对于大型环境,建议使用 180 秒。

#### 版权信息

版权所有 © 2024 NetApp, Inc.。保留所有权利。中国印刷。未经版权所有者事先书面许可,本文档中受版权保 护的任何部分不得以任何形式或通过任何手段(图片、电子或机械方式,包括影印、录音、录像或存储在电子检 索系统中)进行复制。

从受版权保护的 NetApp 资料派生的软件受以下许可和免责声明的约束:

本软件由 NetApp 按"原样"提供,不含任何明示或暗示担保,包括但不限于适销性以及针对特定用途的适用性的 隐含担保,特此声明不承担任何责任。在任何情况下,对于因使用本软件而以任何方式造成的任何直接性、间接 性、偶然性、特殊性、惩罚性或后果性损失(包括但不限于购买替代商品或服务;使用、数据或利润方面的损失 ;或者业务中断),无论原因如何以及基于何种责任理论,无论出于合同、严格责任或侵权行为(包括疏忽或其 他行为),NetApp 均不承担责任,即使已被告知存在上述损失的可能性。

NetApp 保留在不另行通知的情况下随时对本文档所述的任何产品进行更改的权利。除非 NetApp 以书面形式明 确同意,否则 NetApp 不承担因使用本文档所述产品而产生的任何责任或义务。使用或购买本产品不表示获得 NetApp 的任何专利权、商标权或任何其他知识产权许可。

本手册中描述的产品可能受一项或多项美国专利、外国专利或正在申请的专利的保护。

有限权利说明:政府使用、复制或公开本文档受 DFARS 252.227-7013(2014 年 2 月)和 FAR 52.227-19 (2007 年 12 月)中"技术数据权利 — 非商用"条款第 (b)(3) 条规定的限制条件的约束。

本文档中所含数据与商业产品和/或商业服务(定义见 FAR 2.101)相关,属于 NetApp, Inc. 的专有信息。根据 本协议提供的所有 NetApp 技术数据和计算机软件具有商业性质,并完全由私人出资开发。 美国政府对这些数 据的使用权具有非排他性、全球性、受限且不可撤销的许可,该许可既不可转让,也不可再许可,但仅限在与交 付数据所依据的美国政府合同有关且受合同支持的情况下使用。除本文档规定的情形外,未经 NetApp, Inc. 事先 书面批准,不得使用、披露、复制、修改、操作或显示这些数据。美国政府对国防部的授权仅限于 DFARS 的第 252.227-7015(b)(2014 年 2 月)条款中明确的权利。

商标信息

NetApp、NetApp 标识和 <http://www.netapp.com/TM> 上所列的商标是 NetApp, Inc. 的商标。其他公司和产品名 称可能是其各自所有者的商标。